# **Daniel CUI**

**Ultrasonic Meter Software Standard Edition**

**Quick Start Manual**

### **DANIEL MEASUREMENT AND CONTROL, INC. AN EMERSON PROCESS MANAGEMENT COMPANY HOUSTON, TEXAS**

**Part Number 3-9000-741 Version 4.21**

**MARCH 2008**

**For Daniel Gas and Liquid Ultrasonic Meters**

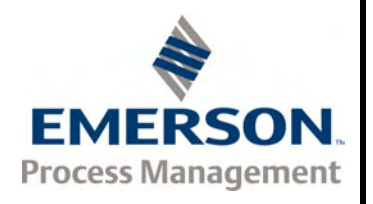

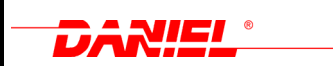

### **Important Instructions**

Daniel Measurement and Control, Inc. (Daniel) designs, manufactures and tests its products to meet many national and international standards. Because these instruments are sophisticated technical products, you must properly install, use and maintain them to ensure they continue to operate within their normal specifications. The following instructions must be adhered to and integrated into your safety program when installing, using and maintaining Daniel products.

- Read all instructions prior to installing, operating and servicing the product. If this instruction manual is not the correct manual, call 1-713-827-6314 (24-hour response number for both Service and Sales Support) and the requested manual will be provided. Save this instruction manual for future reference.
- If you do not understand any of the instructions, contact your Daniel representative for clarification.
- Follow all warnings, cautions and instructions marked on and supplied with the product.
- Inform and educate your personnel in the proper installation, operation and maintenance of the product.
- Install your equipment as specified in the installation instructions of the appropriate instruction manual and per applicable local and national codes. Connect all products to the proper electrical and pressure sources.
- To ensure proper performance, use qualified personnel to install, operate, update, program and maintain the product.
- When replacement parts are required, ensure that qualified people use replacement parts specified by the manufacturer. Unauthorized parts and procedures can affect the product's performance and place the safe operation of your process at risk. Look-alike substitutions may result in fire, electrical hazards or improper operation.
- Ensure that all equipment doors are closed and protective covers are in place, except when maintenance is being performed by qualified persons, to prevent personal injury.
- ALWAYS READ AND FOLLOW THE DANIEL® LIQUID AND GAS ULTRASONIC FLOW METER REFERENCE, INSTALLATION, AND OPERATIONS MANUAL AND ALL PRODUCT WARNINGS AND INSTRUCTIONS.
- Use of this equipment for any purpose other than its intended purpose may result in property damage and/or serious personal injury or death.
- Before opening the flameproof enclosure in a flammable atmosphere, the electrical circuits must be interrupted.

### **Daniel CUI Quick Start Manual**

### **NOTICE**

THE CONTENTS OF THIS PUBLICATION ARE PRESENTED FOR INFORMATIONAL PURPOSES ONLY, AND WHILE EVERY EFFORT HAS BEEN MADE TO ENSURE THEIR ACCURACY, THEY ARE NOT TO BE CONSTRUED AS WARRANTIES OR GUARANTEES, EXPRESSED OR IMPLIED, REGARDING THE PRODUCTS OR SERVICES DESCRIBED HEREIN OR THEIR USE OR APPLICABILITY. ALL SALES ARE GOVERNED BY DANIEL'S TERMS AND CONDITIONS, WHICH ARE AVAILABLE UPON REQUEST. WE RESERVE THE RIGHT TO MODIFY OR IMPROVE THE DESIGNS OR SPECIFICATIONS OF SUCH PRODUCTS AT ANY TIME.

DANIEL DOES NOT ASSUME RESPONSIBILITY FOR THE SELECTION, USE OR MAINTENANCE OF ANY PRODUCT. RESPONSIBILITY FOR PROPER SELECTION, USE AND MAINTENANCE OF ANY DANIEL PRODUCT REMAINS SOLELY WITH THE PURCHASER AND END-USER.

TO THE BEST OF DANIEL'S KNOWLEDGE THE INFORMATION HEREIN IS COMPLETE AND ACCURATE. DANIEL MAKES NO WARRANTIES, EXPRESSED OR IMPLIED, INCLUDING THE IMPLIED WARRANTIES OF MERCHANTABILITY AND FITNESS FOR A PARTICULAR PURPOSE WITH RESPECT TO THIS MANUAL AND, IN NO EVENT, SHALL DANIEL BE LIABLE FOR ANY INCIDENTAL, PUNITIVE, SPECIAL OR CONSEQUENTIAL DAMAGES INCLUDING, BUT NOT LIMITED TO, LOSS OF PRODUCTION, LOSS OF PROFITS, LOSS OF REVENUE OR USE AND COSTS INCURRED INCLUDING WITHOUT LIMITATION FOR CAPITAL, FUEL AND POWER, AND CLAIMS OF THIRD PARTIES.

PRODUCT NAMES USED HEREIN ARE FOR MANUFACTURER OR SUPPLIER IDENTIFICATION ONLY AND MAY BE TRADEMARKS/REGISTERED TRADEMARKS OF THESE COMPANIES.

DANIEL AND THE DANIEL LOGO ARE REGISTERED TRADEMARKS OF DANIEL INDUSTRIES, INC. THE EMERSON LOGO IS A TRADEMARK AND SERVICE MARK OF EMERSON ELECTRIC CO.

COPYRIGHT © 2008 BY DANIEL MEASUREMENT AND CONTROL, INC., HOUSTON, TEXAS, U.S.A.

*All rights reserved. No part of this work may be reproduced or copied in any form or by any means - graphic, electronic, or mechanical — without first receiving the written permission of Daniel Measurement and Control, Inc. Houston, Texas, U.S.A.* 

### **Table of Contents**

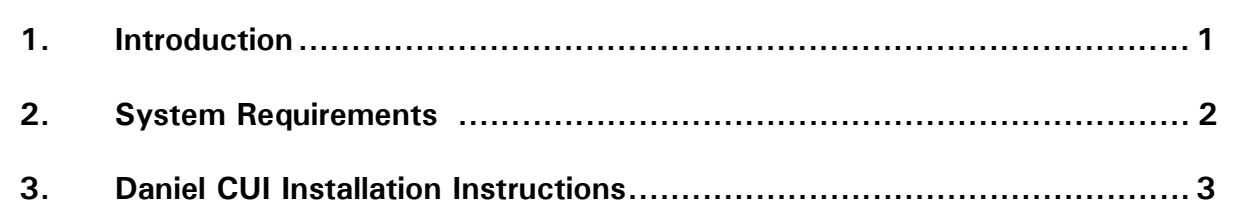

### **1. INTRODUCTION**

#### **1.1 About this Manual**

Welcome to the Daniel CUI Quick Start Manual.

We designed the Daniel CUI Quick Start Manual to help you get started with the Daniel CUI software.

Each section provides step-by-step procedures that can be followed while running the Daniel CUI program. Press F1 at any time to access Daniel CUI's online help, or select Help Topics from the help menu.

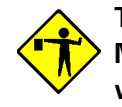

**This manual assumes that you are familiar with Microsoft® Windows®, and that you can point and click with a mouse, or use a keyboard.**

### <span id="page-5-0"></span>**2. SYSTEM REQUIREMENTS**

This section lists the system requirements needed to run Daniel CUI.

Ensure that your personal computer (PC) system has the minimum system requirements described below.

- PC with a 133MHz Pentium or higher processor (Pentium/400MHz or higher recommended) and meets the system requirements for the operating system installed.
- 100MB of free hard disk space
- One Super VGA monitor with at least 800x600 resolution
- One serial port available for remote/local connection to the Daniel Mark II or Mark III Gas Ultrasonic Meter or the Daniel Liquid Ultrasonic Meter (for on-line operations)
- One Ethernet port available for remote/local connection to the Daniel Mark III Gas Ultrasonic Meter or the Daniel Liquid Ultrasonic Meter (for on-line operations)
- One parallel port available for connection to a local printer, or a connection to a network printer (optional)
- One Windows®-compatible printer with graphic capability (optional)
- One Windows®-compatible modem (for remote connection only)
- One Windows®-compatible mouse (i.e. mouse, trackball, or touchpad)
- Microsoft® Excel® 2000 or later version with local printer driver installed (optional)

# **The log file(s) are CSV format if Excel 2000 or later is not available.**

- Windows® 2000
- Windows® XP
- Windows Vista™ Ultimate, Business, Home Basic, Enterprise, or Home Premium Editions
- Internet Explorer® 5.0 or later version
- Microsoft's XML parser v2.6 or above. Daniel CUI will inform you if you do not have a compatible version of the XML parser when it is first started. It will then explain how to install it from the installation disk.

#### **3. DANIEL CUI INSTALLATION INSTRUCTIONS**

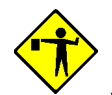

#### **IMPORTANT MESSAGE FOR USERS OF Windows® 2000 SERVICE PACK 4 AND MARK III METERS!**

**Windows® 2000 Service Pack 4 has a problem that will prevent Daniel CUI from connecting or cause Daniel CUI to crash when attempting a direct serial or modem connection to a Daniel Mark III Gas Ultrasonic Meter or a Daniel Liquid Ultrasonic Meter. This is a known Issue documented in the Microsoft Knowledge Base Article 824301 "Script Error" Error Message When You Try to Connect to a Server by Using a Remote Access Connection. A Hotfix is available from Microsoft. Please see [Section 3.2.4](#page-21-0) below on where to find this patch. It is necessary to address this issue if you intend to communicate with a Daniel Mark III Gas Ultrasonic Meter or a Daniel Liquid Ultrasonic Meter with Daniel CUI using a serial port or modem. If you are only communicating to a meter using Ethernet, then it is not necessary to take any action on this issue. This issue does not affect communications to Daniel Mark II Gas Ultrasonic Meters.**

#### **3.1 Installing Daniel CUI**

Perform the following steps to install Daniel CUI:

- 1. Make sure you have Administrative rights before proceeding. If you are not sure, continue and the installation program will inform you if you don't and abort the installation.
- 2. Insert the CD in the appropriate drive.

#### **For Windows XP and 2000**

• From the Windows® task bar (lower left corner), click the **Start** button, then select *Run*. The Run window displays ([see Figure 3-1\)](#page-7-0).

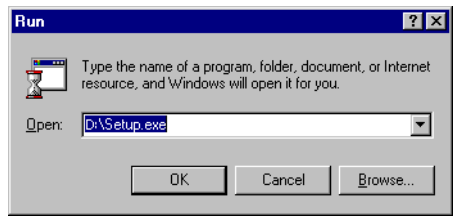

*Figure 3-1 Start>Run Window*

- <span id="page-7-0"></span>• Type the path and file name (e.g., **d:\setup.exe**) in the *Open* data box or click the **Browse** button to locate the directory containing the setup file.
- After selecting the correct file, click on the **OK** button.

### **For Windows Vista™**

- If a dialog showing the CD disk contents does not automatically appear, from the task bar at the bottom of the screen click on the **Start** button, select **Computer** and then the CD drive containing the disk.
- Double-click **Setup.exe** from the list of files to start the installation.
- You will receive a message **An unidentified program wants access to your computer**, select **Allow - I trust this program. I know where it's from or I've used it before**.
- 3. Windows® opens the setup file and the Installation Wizard begins. Follow the instructions provided on each screen.
- 4. After Daniel CUI is installed, proceed to [Section 3.2](#page-8-0) for instructions on installing the Daniel Direct Connection driver. This is only necessary if you are planning to communicate with a Daniel Mark III Gas Ultrasonic Meter or a Daniel Liquid Ultrasonic Meter over a serial port. If you are using Windows® 2000 or Windows® XP and have already installed a driver called Daniel Mark III Direct Connection driver from a version of Daniel CUI earlier than version 4.00, we recommend following the procedure in [Section 3.2.3](#page-16-0) to remove this driver and install a standard Windows® driver that ships with Windows® 2000 and Windows® XP.

### <span id="page-8-0"></span> **3.2 Installing a Direct Connection Driver**

### **For Daniel Mark III Gas Ultrasonic Meter or a Daniel Liquid Ultrasonic Meter**

Perform the following steps to install the Daniel Direct Connection driver in order for Daniel CUI to communicate with a Daniel Mark III Gas Ultrasonic Meter or a Daniel Liquid Ultrasonic Meter using a serial port. This process and driver to install varies slightly for the different operating systems.

### **3.2.1 Instructions for Windows® XP or Windows® 2000**

The dialogs included in this section are from Windows® XP. The written instructions will point out differences for Windows® 2000.

- 1. From the task bar at the bottom of the screen click the **Start** button. Use the *Settings>Control Panel* menu path for Windows® 2000 or *Control Panel* for Windows® XP.
- 2. For Windows® XP only, if the Control Panel looks like the dialog below, click the **Printers and Other Hardware** icon.

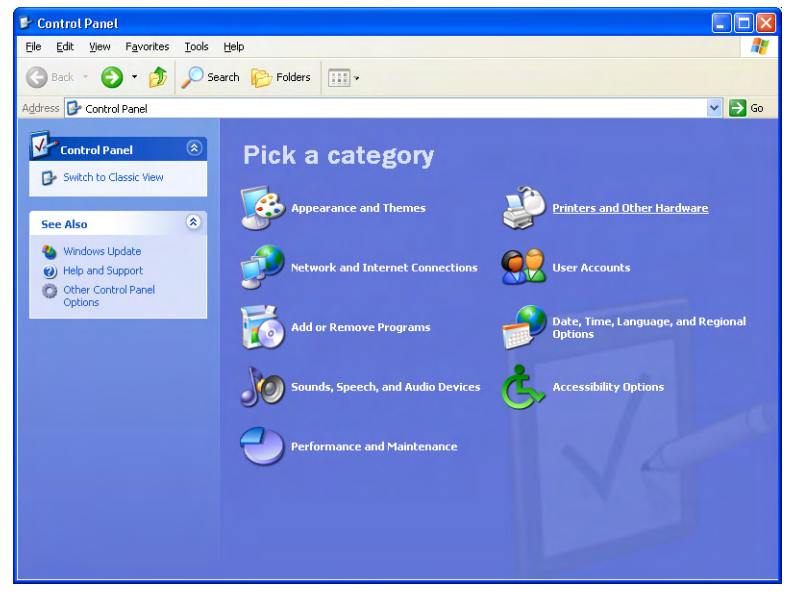

*Figure 3-2 Windows® XP Control Panel*

- 3. Now, double-click the icon **Phone and Modem**.
- 4. The Phone and Modems Options displays. Select the **Modems** tab. Make sure there are not any modem drivers installed for the COM port for which you plan to install the direct connection driver.

This is necessary due to a limitation in the Microsoft® Dial-up Networking that will prevent it from working correctly if multiple drivers are assigned to the same COM port.

To delete any drivers, select them and click **Remove**. Then click the **Add** button to start the installation wizard.

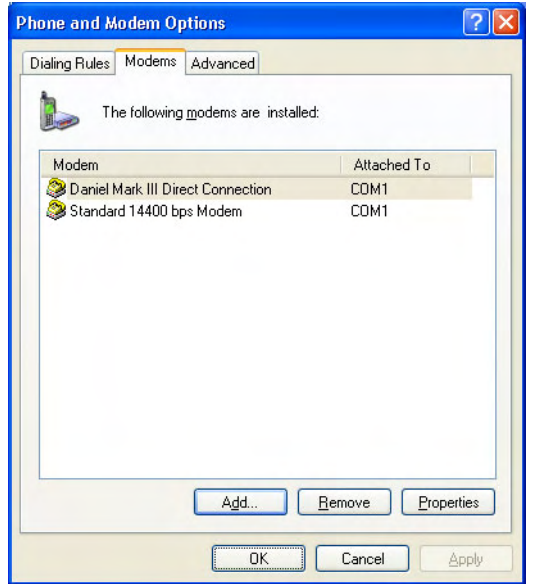

*Figure 3-3 Phone and Modem Options Dialog*

5. On the first page of the wizard, select the check box **"Don't detect my modem; I will select it from a list"** and click the **Next** button to continue.

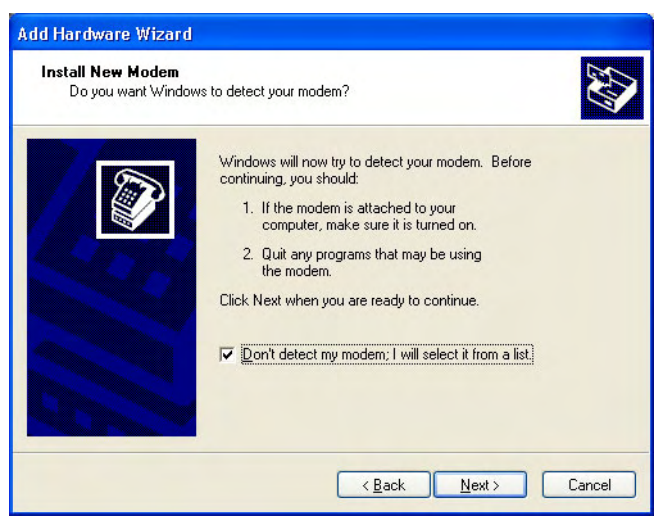

*Figure 3-4 Don't Detect My Modem Dialog*

6. On the second page of the wizard, select **(Standard Modem Types)** under *Manufacturer* and **Communications cable between two computers** under *Models*. Click the **Next** button to continue.

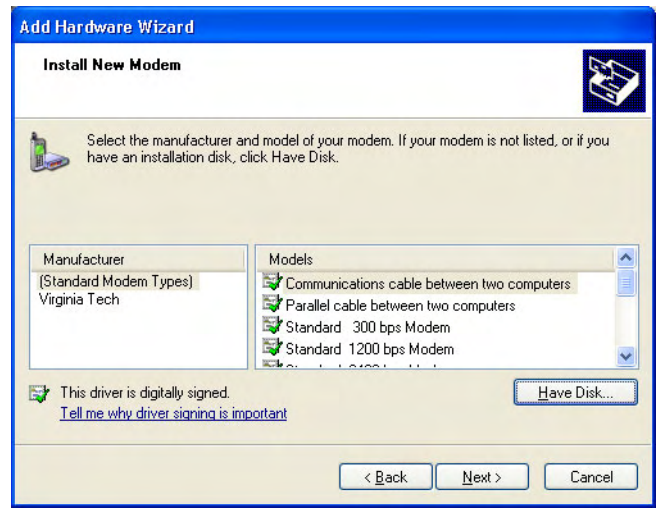

*Figure 3-5 Install New Modem Dialog*

7. Select the **Selected ports** radio button and select only the desired ports you wish to use to communicate with a Daniel Mark III Gas Ultrasonic Meter or a Daniel Liquid Ultrasonic Meter meter. Click the **Next** button to continue.

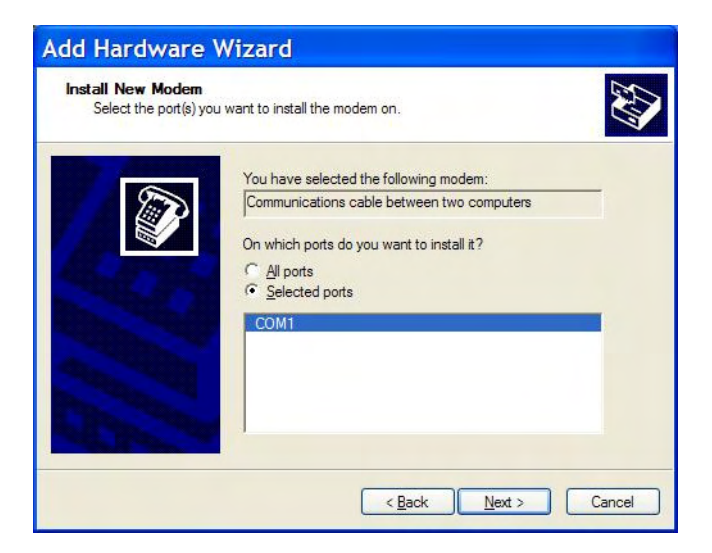

*Figure 3-6 Select PortsDialog Box*

8. When the driver is successfully installed, click the **Finish** button to close the wizard.

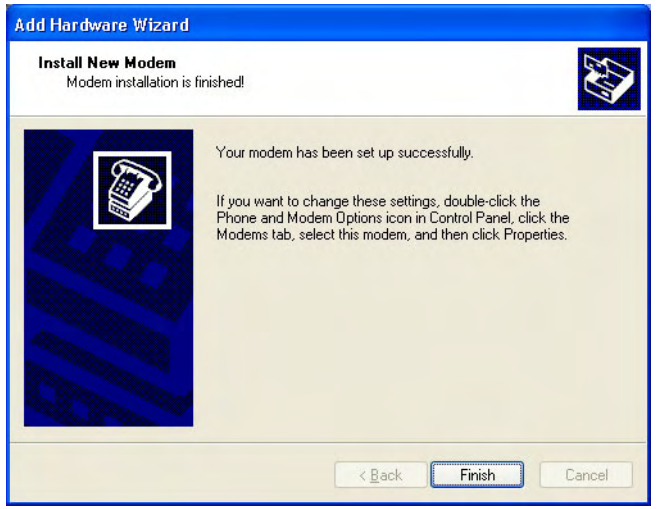

*Figure 3-7 Driver Installation Complete*

9. The **Communications cable between two computers driver** will now appear in the *Modem* list. Multiple instances of the driver will appear, if it was installed for multiple COM ports. Click the **OK** button to close the dialog. This completes the driver installation.

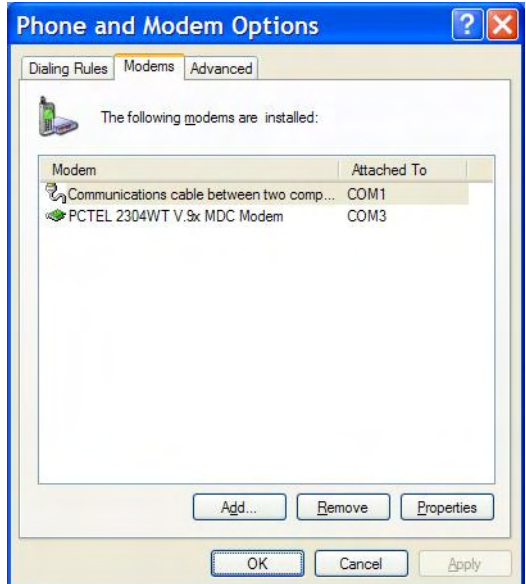

*Figure 3-8 Driver Installation Complete*

#### **3.2.2 Instructions for Windows Vista™**

- 1. From the task bar at the bottom of the screen click on the **Start** button and select *Control Panel*.
- 2. Now, double-click on the icon **Phone and Modems Options**.
- 3. The Phone and Modems Options displays. Select the **Modems** tab. Make sure there are not any modem drivers installed for the COM port for which you plan to install the direct connection driver. This is necessary due to a limitation in the Microsoft® Dial-up Networking that will prevent it from working correctly if multiple drivers are assigned to the same COM port.

To delete any drivers, select them and click **Remove**. Then click on the **Add** button to start the installation wizard.

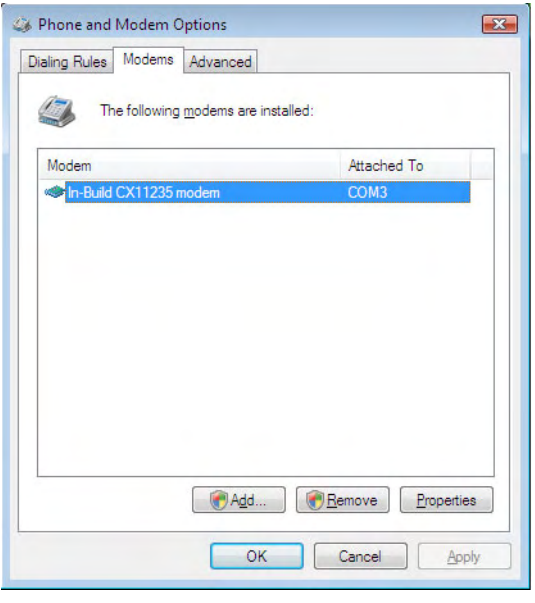

*Figure 3-9 Modem Properties Dialog*

4. Windows Vista™ may display a message **Windows needs your permission to continue**. Select **Continue** to proceed.

5. On the first page of the wizard, select the check box **"Don't detect my modem; I will select it from a list"** and click on the **Next** button to continue.

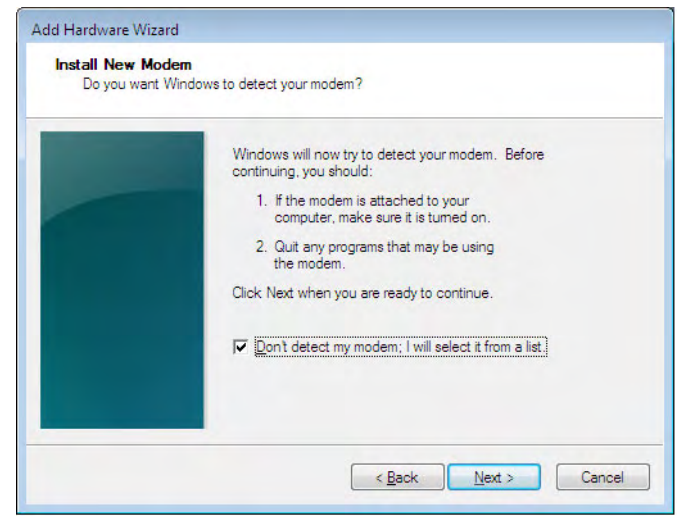

*Figure 3-10 Detect My Modem Dialog*

6. On the second page of the wizard, click on the **Have Disk** button.

| have an installation disk, click Have Disk. | Select the manufacturer and model of your modem. If your modem is not listed, or if you                                                     |   |
|---------------------------------------------|----------------------------------------------------------------------------------------------------|---|
| Manufacturer                                | Models                                                                                                    | ▲ |
| (Standard Modem Types)                      | Communications cable between two computers<br>For Parallel cable between two computers<br>Standard 300 bps Modem<br>Standard 1200 bps Modem | 티 |

*Figure 3-11 Install New Modem Dialog - Have Disk Selection*

7. Enter the installation directory for Daniel CUI, under *"Copy manufacturer's files from:"* (the default installation directory is typically **C:\Program Files\Daniel\Daniel CUI**). Click on the **Browse** button, if necessary, to search for the Daniel CUI installation directory. Click on the **OK** button to continue.

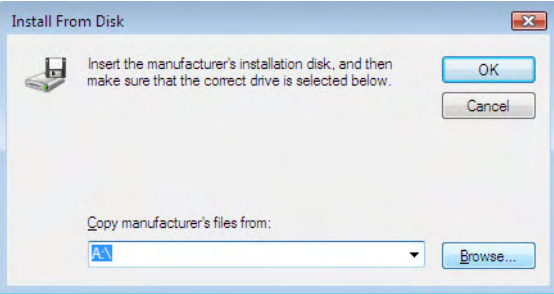

*Figure 3-12 Install from Disk Dialog*

8. From the list of Models, select **Daniel Direct Connection** and click on the **Next** button to continue.

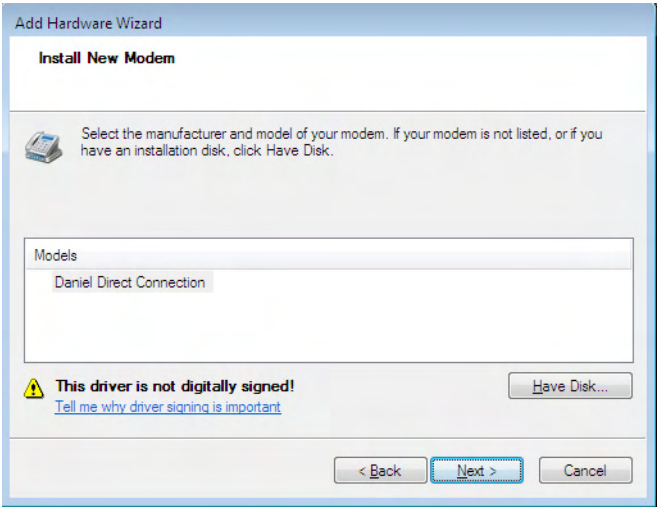

*Figure 3-13 Daniel Mark III Direct Connection*

9. Select the **Selected ports** radio button and select only the desired ports you wish to use to communicate with a Daniel Mark III Gas Ultrasonic Meter or a Daniel Liquid Ultrasonic Meter. Click on the **Next** button to continue.

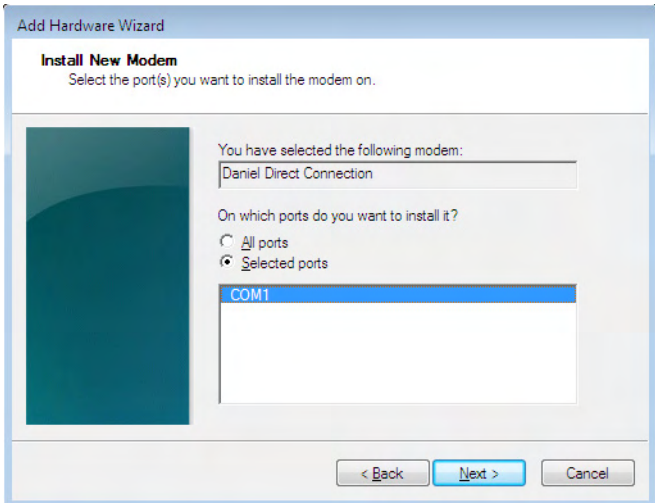

*Figure 3-14 Modem Port Selection Dialog Box*

10.When the driver is successfully installed, click on the **Finish** button to close the wizard.

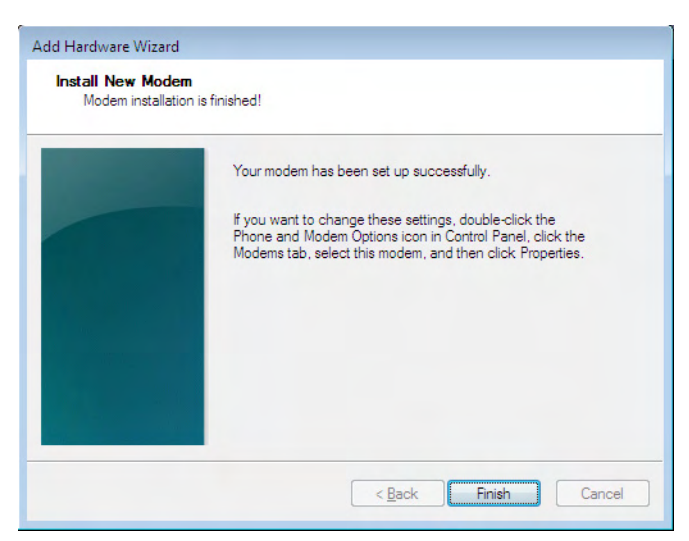

*Figure 3-15 Complete Modem Installation*

11.The **Daniel Direct Connection** driver will now appear in the *Modem* list. Multiple instances of the driver will appear, if it was installed for multiple COM ports. Click on the **OK** button to close the dialog. This completes the driver installation.

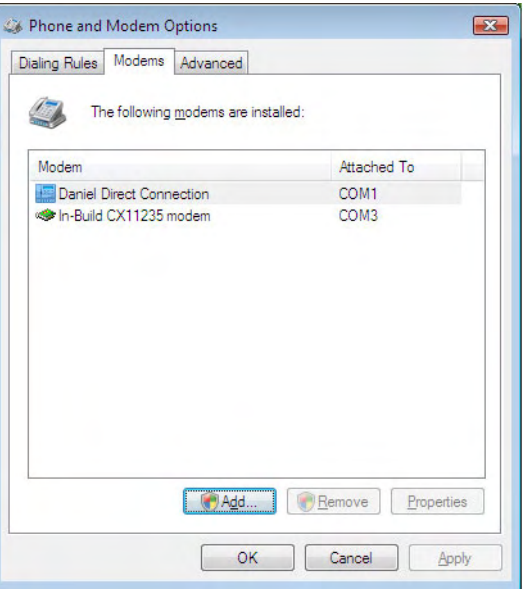

*Figure 3-16 Driver Installation Complete*

# <span id="page-16-0"></span>**3.2.3 Instructions to Upgrade Direct Connection Driver for Windows® XP or Windows®<sup>2000</sup>**

1. From the task bar at the bottom of the screen click the **Start** button. Use the *Settings>Control Panel* menu path for Windows® 2000 or *Control Panel* for Windows® XP.

2. For Windows® XP only, if the Control Panel looks like the dialog below, click the **Printers and Other Hardware** icon.

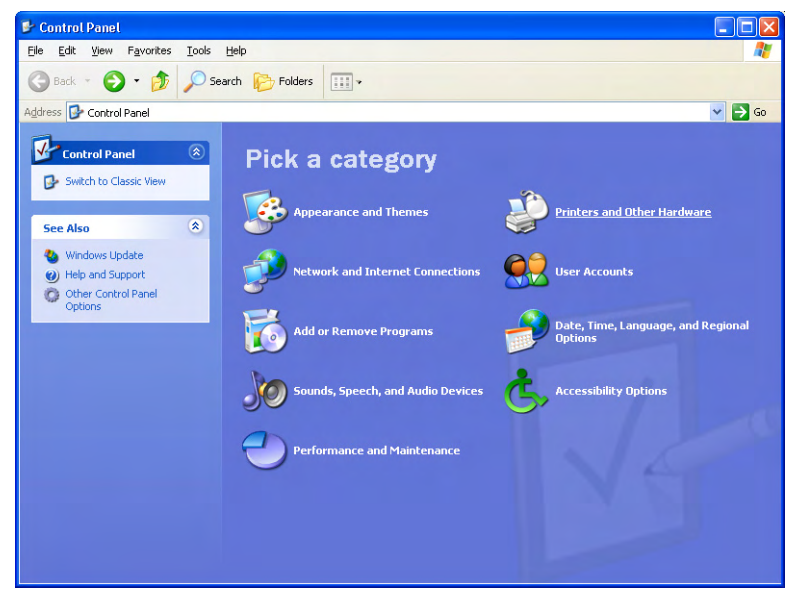

*Figure 3-17 Windows® XP Control Panel*

- 3. Now, double-click the icon **Phone and Modem**.
- 4. The Phone and Modems Options dialog box displays. Select the **Modems** tab. Select the **Daniel Mark III Direct Connection** driver in the list and click the **Remove** button to delete this driver. A dialog will appear asking to confirm removing this driver. Click **Yes** to delete the driver.

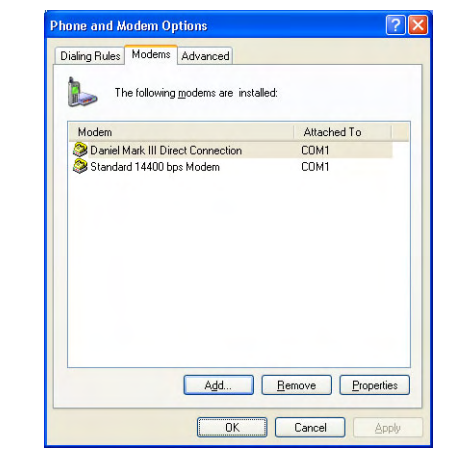

*Figure 3-18 Phone and Modem Options Dialog*

5. The Phone and Modem Options **Modems** tab now should not contain any modem drivers for the COM port for which you plan to install the new direct connection driver. This is necessary due to a limitation in the Microsoft® Dial-up Networking that will prevent it from working correctly if multiple drivers are assigned to the same COM port. Now click the **Add** button to start the installation wizard.

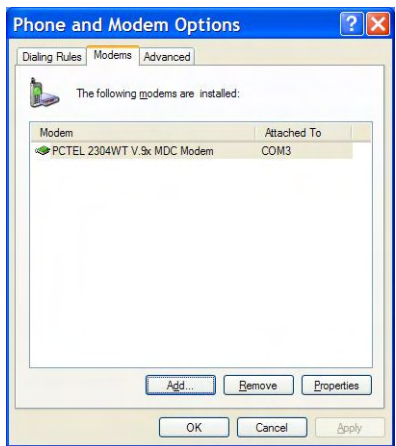

*Figure 3-19 Phone and Modem Options Dialog*

6. On the first page of the wizard, select the check box **"Don't detect my modem; I will select it from a list"** and click the **Next** button to continue.

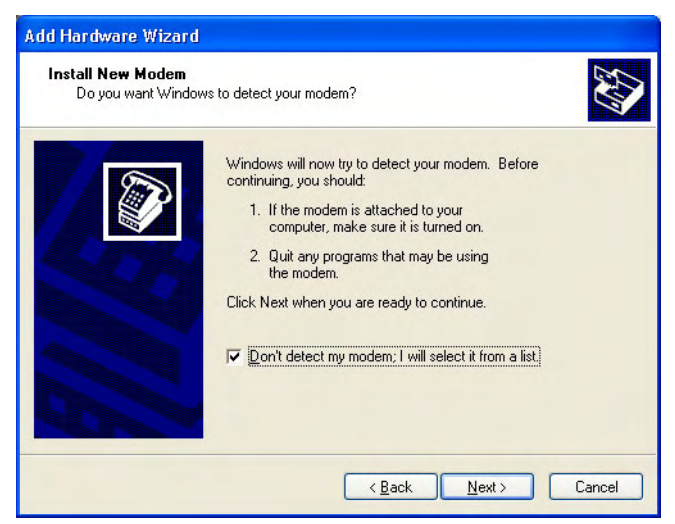

*Figure 3-20 Don't Detect My Modem Dialog*

7. On the second page of the wizard, select **(Standard Modem Types)** under *Manufacturer* and **Communications cable between two computers** under *Models*. Click the **Next** button to continue.

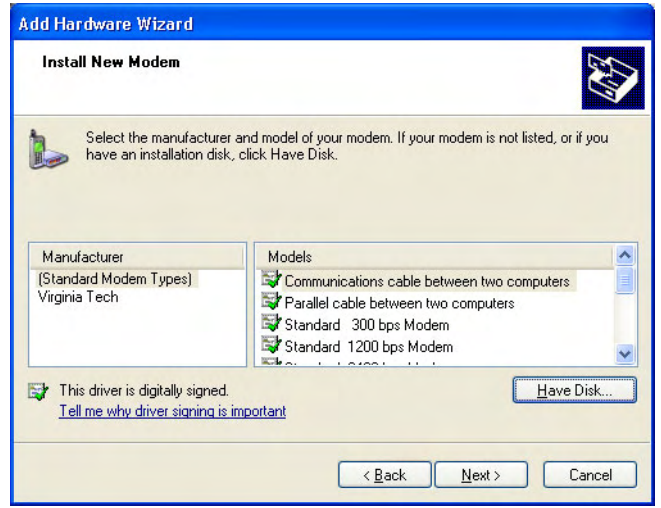

*Figure 3-21 Install New Modem Dialog*

8. Select the **Selected ports** radio button and select only the desired ports you wish to use to communicate to a Mark III meter. Click the **Next** button to continue.

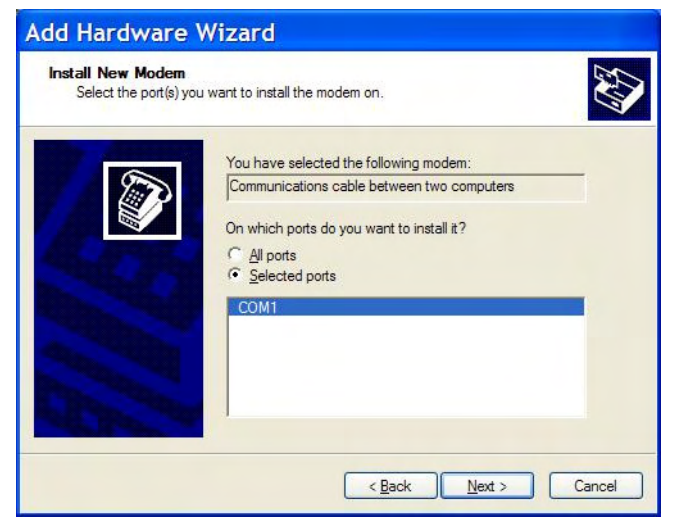

*Figure 3-22 Example Modem Installation Dialog Box*

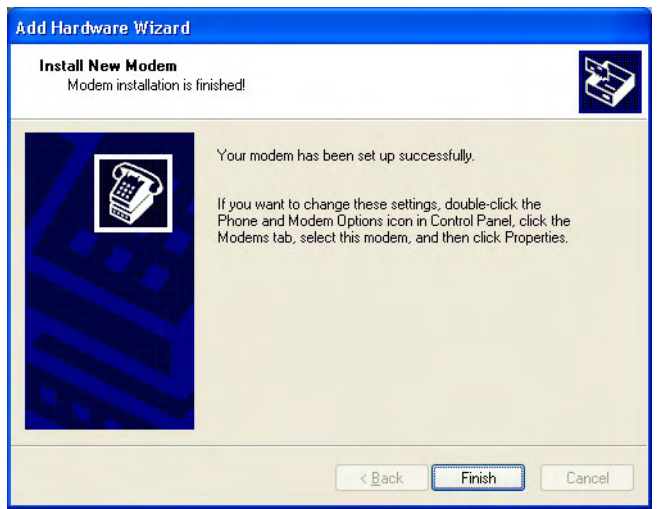

*Figure 3-23 Driver Installation Complete*

10.The **Communications cable between two computers driver** will now appear in the *Modem* list. Multiple instances of the driver will appear, if it was installed for multiple COM ports. click the **OK** button to close the dialog. This completes the driver installation.

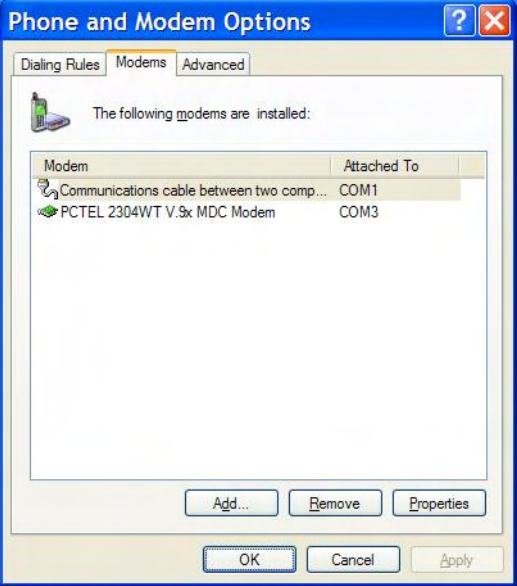

*Figure 3-24 Driver Installation Complete*

close the wizard.

9. When the driver is successfully installed, click the **Finish** button to

### <span id="page-21-0"></span>**3.2.4 Obtaining Hotfixes for Microsoft® Windows®**

- 1. If you are using an English North American version of Windows® 2000, the Hotfixes can be found on the Daniel CUI Installation CD under a directory called *Windows Hotfixes*. Just run the hotfix for the appropriate Windows® operating system and Knowledge Base Article Number. Daniel Customer Service can also provide these hotfixes if you do not have a *Daniel CUI Installation CD* available.
- 2. For all other versions of Windows® 2000, go to the link below for the particular Knowledge Base Article to find out how to contact Microsoft for hotfixes for your version of Windows®.
- 3. KB 824301: For the Windows® 2000 Service Pack 4 Issue that will prevent Daniel CUI from connecting to a Daniel Mark III Gas Ultrasonic Meter or a Daniel Liquid Ultrasonic Meter over serial or dial-up connections, go to this link: **http://support.microsoft.com/default.aspx?scid=kb;[LN];824301**

### **3.3 Uninstalling Daniel CUI**

### **Uninstall Using Windows® XP or Windows 2000**

Perform the following steps to uninstall Daniel CUI:

1. From the task bar at the bottom of the screen, click the **Start** button. Use the *Settings>Control Panel* menu path for Windows® 2000 or the *Control Panel* menu path for Windows® XP. The Settings Control Panel window appears ([see Figure 3-25\)](#page-22-0).

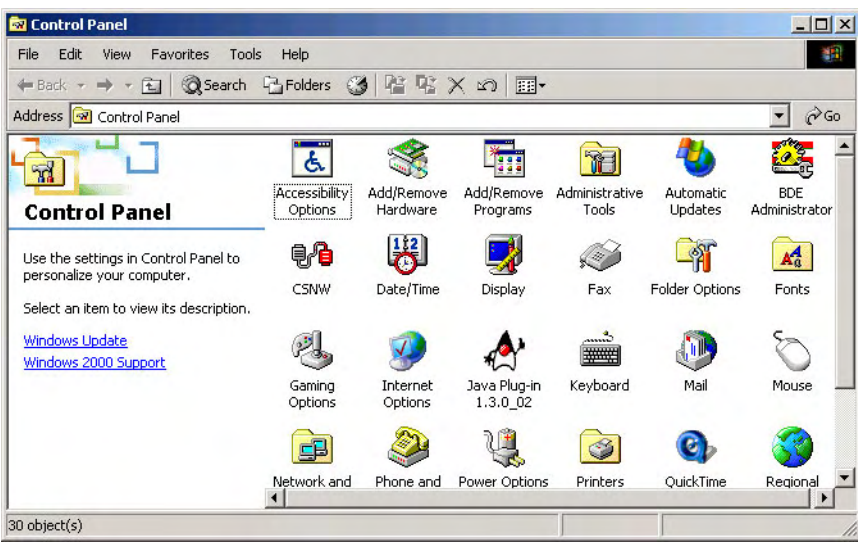

*Figure 3-25 Settings>Control Panel Menu*

<span id="page-22-0"></span>2. Double-click the **Add/Remove Programs** icon.

3. The **Add/Remove Program Properties** window displays.

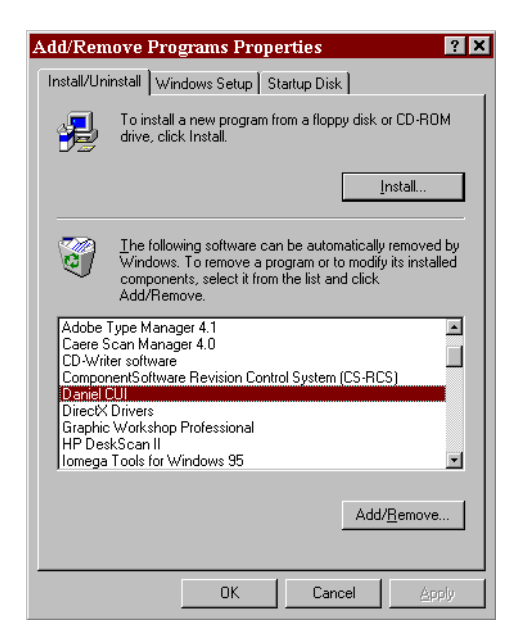

*Figure 3-26 Add/Remove Program Properties*

Use the scroll bar and then select Daniel CUI. click the **Add/Remove** button.

4. Windows® displays the **Confirm File Deletion** window.

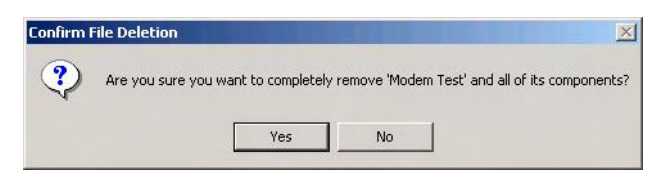

*Figure 3-27 Confirm File Deletion*

5. Click the **Yes** button to continue. Windows® deletes the program and all related files.

Or,

Click the **No** button to abort the process and return to the Add/ Remove Program Properties window.

### **Uninstall Using Windows Vista™**

Perform the following steps to uninstall Daniel CUI:

1. From the task bar at the bottom of the screen, click on the **Start** button. Use the *Start>Control Panel* menu path for Windows Vista™. The Settings Control Panel window appears.

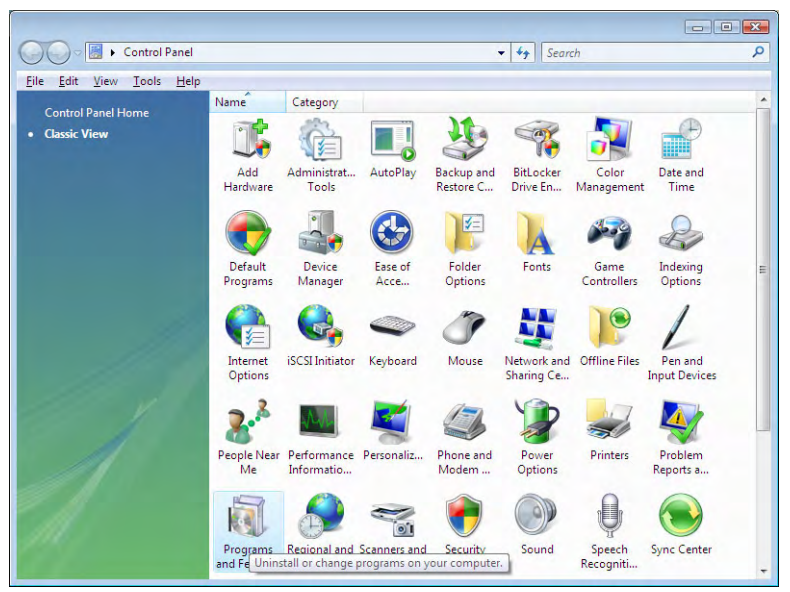

*Figure 3-28 Windows Vista™ Control Panel*

2. Double-click on the **Programs and Features** icon and the Uninstall or Change a program dialog appears.

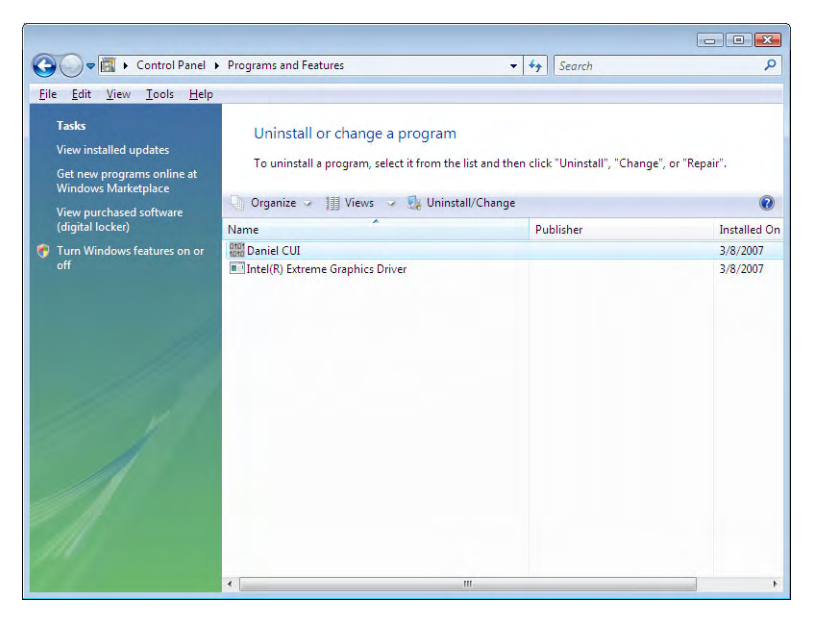

*Figure 3-29 Windows Vista™ Uninstall Dialog*

Select Daniel CUI from the programs list, then click on the **Uninstall/ Change** button. If you get the *Users Account Control* dialog, click the **Continue** button to proceed with the InstallShield wizard or click the **Cancel** button to abort the process.

3. Windows® displays the Daniel CUI - InstallShield Wizard. Click on the **Yes** button to remove Daniel CUI and all of its features or click on the **No** button to abort the process.

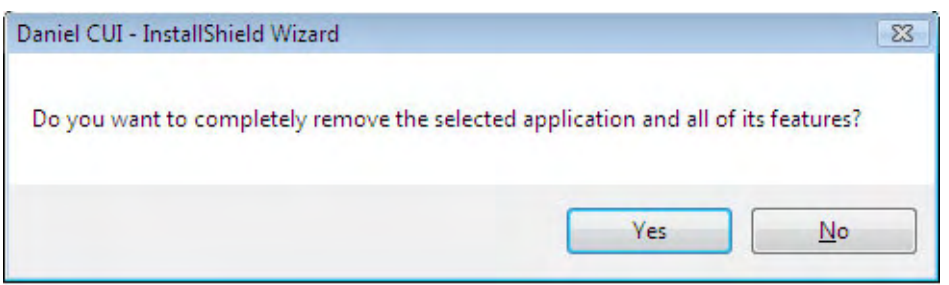

*Figure 3-30 Windows Vista™ Uninstall Conformation*

4. If you clicked the **Yes** button in the previous step, the Daniel CUI - InstallShield Wizard appears. Click on the **Finish** button to complete the process and close the wizard,

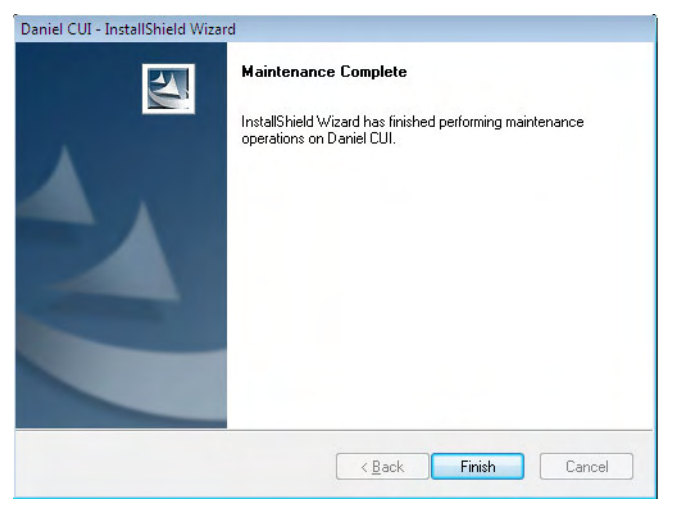

*Figure 3-31 Windows Vista™ Finish Uninstalling*

### **3.4 Installation Troubleshooting Tips**

Before installing Daniel CUI, shut down all Windows® programs, including any virus checking programs. Most virus checking software has little or no impact on the installation process. However, if you encounter installation errors, turn off the virus checking software and re-install Daniel CUI.

- Run scan disk on your hard drive. Hard drive errors can cause problems with the installation process.
- Check to make sure there is enough free disk space on the fixed disk to meet the system requirements [\(see Section 2.](#page-5-0)).

### **3.5 Additional Sources**

For additional related information, refer to one of the following manuals:

- Gas Ultrasonic Products
	- 3-9000-740 Daniel Ultrasonic Gas Flow Meter Mark II Electronics Reference, Installation, and Operations Manual
	- 3-9000-743 Daniel Ultrasonic Gas Flow Meter Mark III Electronics Reference, Installation, and Operations Manual
- Liquid Ultrasonic Products
	- 3-9000-750 Daniel Series 3800 Liquid Ultrasonic Flow Meter Reference, Installation, and Operations Manual

*This page is intentionally left blank.*

### **DANIEL MEASUREMENT AND CONTROL, INC. RETURN POLICY FOR WARRANTY AND NON-WARRANTY MATERIAL**

Use the following procedure for returning equipment to the Daniel factory in the United States.

### **Step 1 Obtaining a RMA Number**

A Return Material Authorization (RMA) number must be obtained prior to returning any equipment for any reason.

To obtain a RMA number, call the Customer Service Department at 713-827-5033 between 8:00 a.m. and 5:00 p.m. (Central Standard Time), Monday through Friday, except holidays or email [daniel.support@emersonprocess.com](mailto:support@emersonprocess.com).

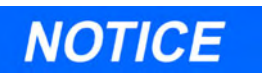

**No product returns will be accepted without a RMA number and will be returned at the customer's expense.**

**For warranty consideration, the product must be returned to Daniel within twelve (12) months of the date of original shipment or within eighteen (18) months of the date of original shipment of the product to destinations outside the United States. The Purchaser must prepay any shipping charges**

In addition, the Purchaser is responsible for insuring any product shipped for return, and assumes the risk of loss of the product during shipment.

- The following information is required at the time the RMA is issued:
	- Customer name
	- Contact name
	- Billing address
	- Contact Phone # and email address
	- Daniel SO #, PO #, or Invoice #
	- Item(s) to be returned
	- Reason for return
	- End user and final destination address
	- Consignee's complete name, address, contact name and phone number
- A RMA number is required for each original order. (Example: Two fittings purchased on two separate orders now being returned require two RMA numbers.)

*For product returns from locations outside the United States, Daniel Customer Service personnel will provide additional shipping requirements.*

### **Step 2 Cleaning and Decontamination**

Prior to shipment, thoroughly clean and decontaminate all equipment removing all foreign substances. This includes all substances used for cleaning the equipment. The cleaning and decontamination requirement applies to any part exposed to process fluids or cleaning substances.

Shipping equipment that has not been decontaminated may be in violation of U.S. Department of Transportation (DOT) regulations. For your reference, the requirements for packaging and labeling hazardous substances are listed in DOT regulations 49 CFR 172, 178, and 179.

If you suspect that a part has been contaminated, the part must be completely drained and flushed to remove contaminants.

# **AWARNING**

#### **MAY CAUSE DEATH OR SERIOUS INJURY TO PERSONNEL**

**Contents may be under pressure or materials may be hazardous**

Follow appropriate handling instructions for accessing pressurized equipment. Avoid contact with hazardous materials or contaminated units and parts. Failure to do so may result in death or serious injury.

### **Decontamination/Cleaning Statement**

A blank Decontamination/Cleaning Statement is provided on the "Returned Material Authorization Repair Form for Used Equipment".

- A Decontamination/Cleaning Statement is required for each returned part.
- Fully complete each form and include a signature. If the decontamination statement is incomplete, the customer may be charged for decontamination and cleaning.

If the equipment has been exposed to a known hazardous substance with any characteristic that can be identified in the Code of Federal Regulations, 40 CFR 261.20 through 261.24, the chemical abstracts number and hazardous waste number/hazard code must be stated in the space provided on the form.

Two (2) copies of each Decontamination/Cleaning Statement must be provided:

- One (1) copy must be attached to the outside of the package.
- One (1) copy must be included inside the package.

### **Step 3 Material Safety Data Sheets (MSDS)**

Provide a Material Safety Data Sheet (MSDS) with the returned equipment for each substance that has come in contact with the equipment being returned, including substances used for decontamination and cleaning.

*A MSDS sheet is required by law to be available to people exposed to specific hazardous substances*, with one exception: if the equipment has only been exposed to food-grade substances or potable water, or other substances for which an MSDS is not applicable, the Decontamination/Cleaning Statement form alone is acceptable.

Two (2) copies of each MSDS must be provided:

- One (1) copy must be attached to the outside of the package.
- One (1) copy must be provided inside the package.

### **Step 4 Packaging**

### **Shipping a Device With Possible Contamination**

To meet DOT requirements for identifying hazardous substances, ship only one device per package.

### **Shipping a Device Without Any Potential Contamination**

Devices being returned may be shipped together in one package, if there is no potential of foreign substance contamination.

### **Step 5 Shipping**

Before returning used equipment:

- Mark each package clearly with a RMA number.
- Include a Decontamination/Cleaning Statement inside the package.
- Attach a duplicate Decontamination/Cleaning statement to the outside of the package.
- Include a MSDS for each substance that has come in contact with the equipment inside the package.
- Attach a duplicate MSDS to the outside of the package.

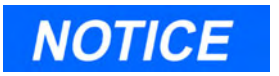

**No product returns will be accepted without a RMA number and will be returned at the customer's expense.**

**For warranty consideration, the product must be returned to Daniel within twelve (12) months of the date of original shipment or within eighteen (18) months of the date of original shipment of the product to destinations outside the United States. The Purchaser must prepay any shipping charges**

### **Ship all \* mechanical equipment to the following address:**

Daniel Measurement and Control, Inc. Attn: Service Dept. 5650 Brittmoore Rd. Houston, TX 77041 Ref: RMA#\_\_\_\_\_\_\_\_\_\_\_\_\_\_\_\_\_\_

\*Mechanical equipment includes: Orifice Fittings, Parts, Plates, Seal Rings, Turbine Meters, Control Valves, Provers, Strainers, Meter Tubes, Ultrasonic Meters, Flow Conditioners, etc.

### **Ship all \* electronic equipment to the following address:**

Daniel Measurement and Control, Inc. Attn: Service Dept. 11100 Brittmoore Park Drive Houston, TX 77041 Ref: RMA#

\*Electronic equipment includes: Gas Chromatographs, Petrocount Presets, Danload Preset, Ultrasonic Meter Electronics (CPU boards, transducers, etc.), 2403 Totalizer, MRT 97 Indicator, Preamps, Pick Up Coils, Prover Interface Boards, and the following Flow Computer Models: 2230, 2239, 2270, 2460, 2470, S100, 2100, and 3000.

### **DANIEL MEASUREMENT AND CONTROL, INC. RETURNED MATERIAL AUTHORIZATION**

### **Repair Form for Used Equipment Including Decontamination/Cleaning Statement**

 $\_$  , and the contribution of the contribution of  $\mathcal{L}$  , and  $\mathcal{L}$  , and  $\mathcal{L}$  , and  $\mathcal{L}$  , and  $\mathcal{L}$  $\_$  , and the set of the set of the set of the set of the set of the set of the set of the set of the set of the set of the set of the set of the set of the set of the set of the set of the set of the set of the set of th  $\_$  , and the set of the set of the set of the set of the set of the set of the set of the set of the set of the set of the set of the set of the set of the set of the set of the set of the set of the set of the set of th  $\_$  , and the contribution of the contribution of  $\mathcal{L}$  , and  $\mathcal{L}$  , and  $\mathcal{L}$  , and  $\mathcal{L}$  , and  $\mathcal{L}$ 

- 1. Return Material Authorization (RMA) Number
- 2. Equipment to be returned: Model Number \_\_\_\_\_\_\_\_\_\_\_\_\_\_\_\_\_\_\_ Serial Number \_\_\_\_\_\_\_\_\_\_\_\_\_\_\_\_\_\_\_\_\_\_
- 3. Reason for return:

### **Decontamination/Cleaning Fluids Process** A. List each substance in which the equipment was exposed. Attach additional documents if necessary. Common Name CAS# if Available Used for Hazardous Waste (20 CFR 261) EPA Waste Code if used for hazardous waste [ ] Yes [ ] No [ ] Yes [ ] No [ ] Yes [ ] No [ ] Yes [ ] No [ ] Yes [ ] No [ ] Yes [ ] No B. Circle any hazards and/or process fluid types that apply: **Infectious Radioactive Explosive Pryophoric Poison Gas** Cyanides Sulfides Corrosive Oxidizer Flammable Poison Carcinogen Peroxide Reactive-Air Reactive-Water Reactive-Other (list): Other Hazard Category (list): C. Describe decontamination/cleaning process. Include MSDS description for substances used in decontamination and cleaning processes. Attach additional documents if necessary.

### **Shipping Requirements**

### **Failure to comply with this procedure will result in the shipment being refused.**

- 4. Write the RMA number on the shipping package.
- 5. Inside the package include one copy of this document and all required Material Safety Data Sheets (MSDS)
- 6. Outside of the package attach one copy of this document and all required Material Safety Data Sheets (MSDS).

### **THIS EQUIPMENT, BEING RETURNED "FOR REPAIR," HAS BEEN COMPLETELY DECONTAMINATED AND CLEANED. ALL FOREIGN SUBSTANCES HAVE BEEN DOCUMENTED ABOVE AND MSDS SHEETS ARE ATTACHED.**

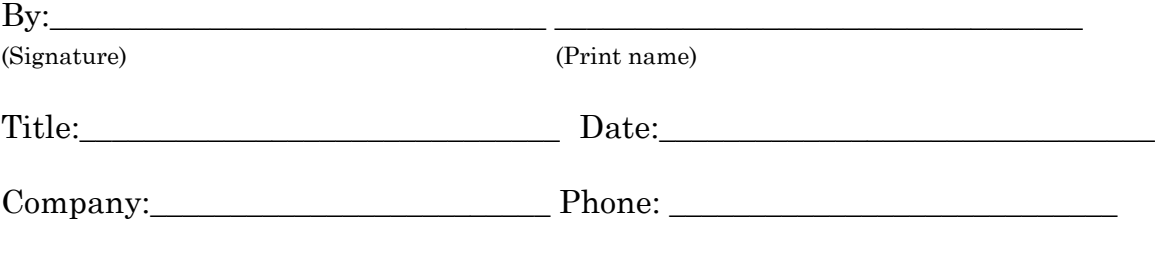

Fax:

*This page is intentionally left blank.*

## **NOTES**

## **NOTES**

### **WARRANTY**

1. LIMITED WARRANTY: Subject to the limitations contained in Section 2 herein, Daniel Measurement & Control, Inc. ("Daniel") warrants that the licensed firmware embodied in the Goods will execute the programming instructions provided by Daniel, and that the Goods manufactured by Daniel will be free from defects in materials or workmanship under normal use and care and Services will be performed by trained personnel using proper equipment and instrumentation for the particular Service provided. The foregoing warranties will apply until the expiration of the applicable warranty period. Goods are warranted for twelve (12) months from the date of initial installation or eighteen (18) months from the date of shipment by Daniel, whichever period expires first. Consumables and Services are warranted for a period of 90 days from the date of shipment or completion of the Services. Products purchased by Daniel from a third party for resale to Buyer ("Resale Products") shall carry only the warranty extended by the original manufacturer. Buyer agrees that Daniel has no liability for Resale Products beyond making a reasonable commercial effort to arrange for procurement and shipping of the Resale Products. If Buyer discovers any warranty defects and notifies Daniel thereof in writing during the applicable warranty period, Daniel shall, at its option, correct any errors that are found by Daniel in the firmware or Services or repair or replace F.O.B. point of manufacture that portion of the Goods or firmware found by Daniel to be defective, or refund the purchase price of the defective portion of the Goods/Services. All replacements or repairs necessitated by inadequate maintenance, normal wear and usage, unsuitable power sources or environmental conditions, accident, misuse, improper installation, modification, repair, use of unauthorized replacement parts, storage or handling, or any other cause not the fault of Daniel are not covered by this limited warranty, and shall be at Buyer's expense. Daniel shall not be obligated to pay any costs or charges incurred by Buyer or any other party except as may be agreed upon in writing in advance by Daniel. All costs of dismantling, reinstallation and freight and the time and expenses of Daniel's personnel and representatives for site travel and diagnosis under this warranty clause shall be borne by Buyer unless accepted in writing by Daniel. Goods repaired and parts replaced by Daniel during the warranty period shall be in warranty for the remainder of the original warranty period or ninety (90) days, whichever is longer. This limited warranty is the only warranty made by Daniel and can be amended only in a writing signed by Daniel. THE WARRANTIES AND REMEDIES SET FORTH ABOVE ARE EXCLUSIVE. THERE ARE NO REPRESENTA-TIONS OR WARRANTIES OF ANY KIND, EXPRESS OR IMPLIED, AS TO MERCHANTABILITY, FITNESS FOR PARTICULAR PURPOSE OR ANY OTHER MATTER WITH RESPECT TO ANY OF THE GOODS OR SERVICES. Buyer acknowledges and agrees that corrosion or erosion of materials is not covered by this warranty.

2. LIMITATION OF REMEDY AND LIABILITY: DANIEL SHALL NOT BE LIABLE FOR DAMAGES CAUSED BY DELAY IN PERFORMANCE. THE REMEDIES OF BUYER SET FORTH IN THIS AGREEMENT ARE EXCLUSIVE. IN NO EVENT, REGARDLESS OF THE FORM OF THE CLAIM OR CAUSE OF ACTION (WHETHER BASED IN CONTRACT, INFRINGEMENT, NEGLIGENCE, STRICT LIABILITY, OTHER TORT OR OTHERWISE), SHALL DANIEL'S LIABILITY TO BUYER AND/OR ITS CUSTOMERS EXCEED THE PRICE TO BUYER OF THE SPECIFIC GOODS MANUFACTURED OR SERVICES PROVIDED BY DANIEL GIVING RISE TO THE CLAIM OR CAUSE OF ACTION. BUYER AGREES THAT IN NO EVENT SHALL DANIEL'S LIABILITY TO BUYER AND/OR ITS CUSTOMERS EXTEND TO INCLUDE INCIDENTAL, CONSEQUENTIAL OR PUNITIVE DAMAGES. THE TERM "CONSEQUENTIAL DAMAGES" SHALL INCLUDE, BUT NOT BE LIMITED TO, LOSS OF ANTICIPATED PROFITS, REVENUE OR USE AND COSTS INCURRED INCLUDING WITHOUT LIMITATION FOR CAPITAL, FUEL AND POWER, AND CLAIMS OF BUYER'S CUSTOMERS.

The sales and service offices of Daniel Measurement and Control are located throughout the United States and in major countries overseas.

Please contact Daniel Measurement Services at11100 Brittmoore Park Drive, Houston, Texas 77041, or phone (713) 827-6314 for the location of the sales or service office nearest you.

Daniel Measurement Services offers both on-call and contract maintenance service designed to provide single-source responsibility for all Daniel products.

*Daniel Measurement and Control, Inc., and Daniel Measurement Services, Inc. Divisions of Emerson Process Management reserves the right to make changes to any of its products or services at any time without prior notification in order to improve that product or service and to supply the best product or service possible.*

**[www.emersonprocess.com/daniel](http://www.emersonprocess.com/daniel)**

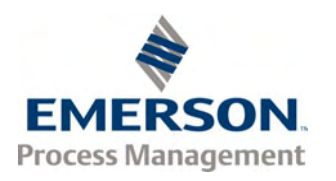

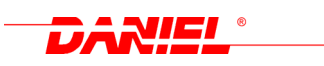